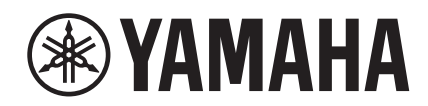

# UAGE

## **NUAGE Workgroup Manager**

使用说明书

### 目录

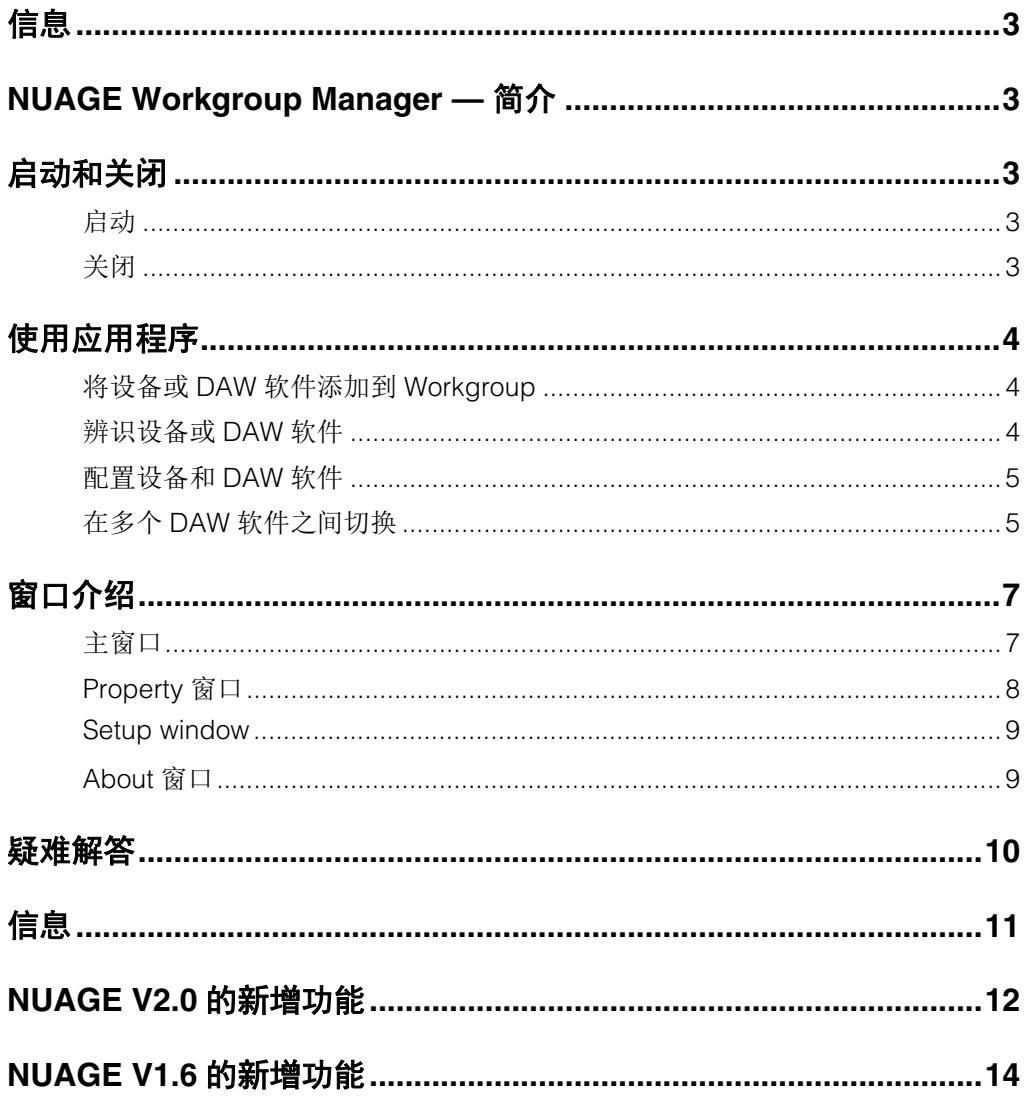

### <span id="page-2-0"></span>信息

- NUAGE Workgroup Manager应用程序及其菜单的版权 归属Yamaha公司。
- 除非经Yamaha公司书面许可,禁止以任何方式全部或 部分复制NUAGE Workgroup Manager应用程序或本说 明书。
- Yamaha公司对于NUAGE Workgroup Manager应用程 序和本说明书的使用不作任何形式声明或保证,也不承 担由于使用所造成的任何结果。
- 本说明书中的屏幕显示截图形成的插图仅用作讲解之目 的,与实物可能略有不同。
- NUAGE Workgroup Manager应用程序和系统软件的升 级,以及任何功能和/或技术规格的更改会在下列网址 另行通知。 <http://www.yamahaproaudio.com/>
- Windows是Microsoft®Corporation在美国和其它国家的 注册商标。
- Apple、 Mac和Macintosh是Apple Inc.在美国和其它国 家的注册商标。
- 本使用说明书中所使用的公司名和产品名都是各自所有 者的商标或注册商标。

Yamaha专业音响网站: <http://www.yamahaproaudio.com/>

### <span id="page-2-1"></span>**Moncere** 竺人 **Manager — 简介**<br>NUAGE Workgroup Manager是一种

NUAGE Workgroup Manager是一种能够以作为 Workgroup的单一编组控制多台设备和多种DAW软件的应 用程序。将Nuage Fader、 Nuage Master、诸如Nuendo 的DAW软件和此类控制形式添加到Workgroup,就可以从 Nuage Fader和Nuage Master设备对Nuendo进行控制。

### <span id="page-2-2"></span>启动和关闭

### <span id="page-2-3"></span>启动

NUAGE Workgroup Manager在您启动计算机时会自动 启动。

如果已经关闭了NUAGE Workgroup Manager又希望重新 打开,可以使用Windows中的开始菜单或屏幕打开,在 OS X系统下可以使用应用程序打开。

### <span id="page-2-4"></span>关闭

### **Windows**系统

右键单击系统任务栏中的NUAGE Workgroup Manager图 标并选择退出。

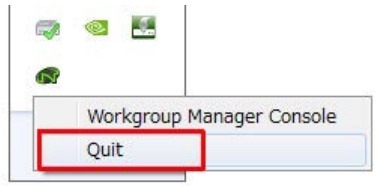

### **Mac**系统

单击菜单栏中的NUAGE Workgroup Manager图标并选择 退出。

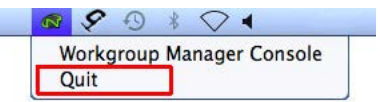

### <span id="page-3-0"></span>使用应用程序

### <span id="page-3-1"></span>将设备或**DAW**软件添加到 **Workgroup**

可以添加到Workgroup的设备和DAW软件会占用主窗口 (第7[页\)](#page-6-1)。请按照以下步骤操作:(当NUAGE Workgroup Manager打开时,会出现主窗口。)

- 1. 用以太网线将设备连接到运行**DAW**软件的计 算机。
- 2. 打开设备并启动**DAW**软件。

#### 注

当第一次打开一台设备或启动一个DAW程序时,会出 现对话框询问是否要将它添加到Workgroup (工作 组)。如果需要,单击OK。如果发生确认信息没有出 现的情况,可以执行后文的步骤3开始,手动添加设 备和DAW软件。

- 3. 双击任务栏中的**NUAGE Workgroup Manager** 图标 (**Windows**)或菜单栏 (**Mac**)打开 **NUAGE Workgroup Manager**软件。
- 4. 在窗口下半区的**Device/DAW List**区域中选择设 备或**DAW**软件。

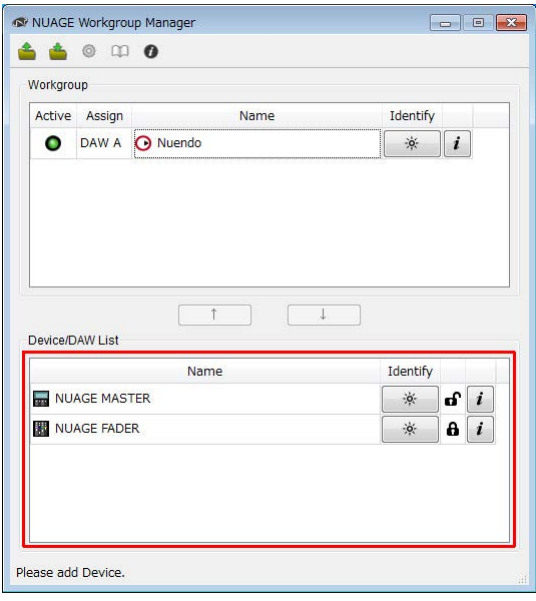

5. 单击 ↑ 将设备或DAW软件添加到窗口上半部分 的**Workgroup**区域。

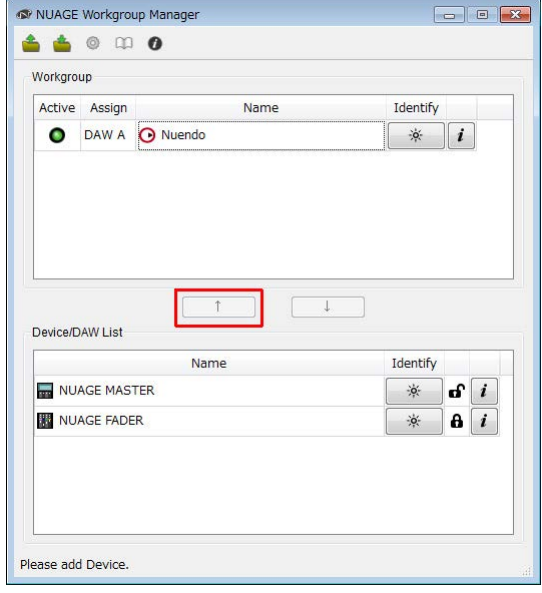

### <span id="page-3-2"></span>辨识设备或**DAW**软件

如要分辨出现在NUAGE Workgroup Manager中的任意设 备或DAW软件,可以点击主窗口中相应的Identify按钮 (第8[页\)](#page-7-1)。当执行该操作时,设备或DAW软件上的指示 灯会闪烁几秒以示相应。

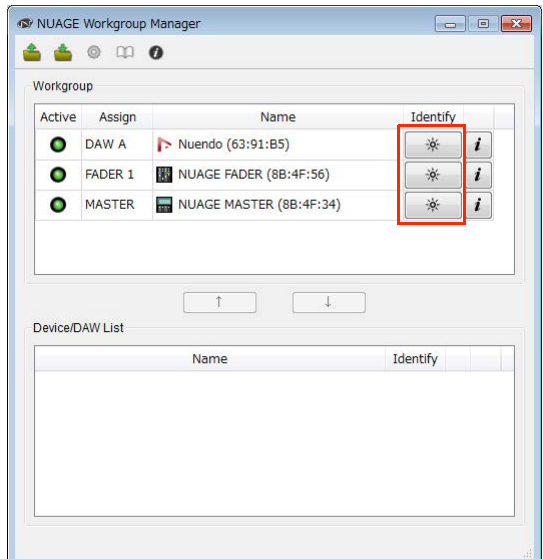

### <span id="page-4-0"></span>配置设备和**DAW**软件

如要配置出现在NUAGE Workgroup Manager中的任意设 备或DAW软件,可以点击主窗口中相应的Property按钮。 执行该操作时,设备或DAW软件的设置窗口将会出现。 该窗口中可执行的设置取决于设备或DAW软件的自身特 点。

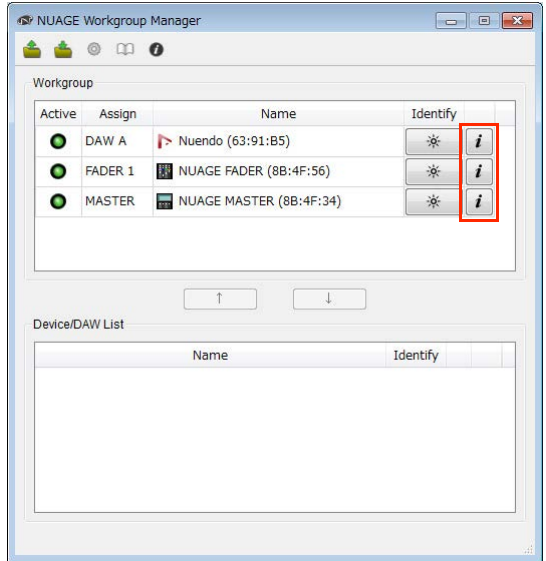

<span id="page-4-1"></span>在多个**DAW**软件之间切换

Nuage Fader或Nuage Master的DAW Select区域中的按 钮,可用来在多个DAW软件间进行切换。除此之外, KVM交换机可用来决定LCD窗口也同时改变。下列实例 中介绍了使用一个Nuage Fader和一个Nuage Master时, 在DAW软件之间进行切换所需的连接和设置。

### 进行连接

按照下列实例连接多个系统组件。

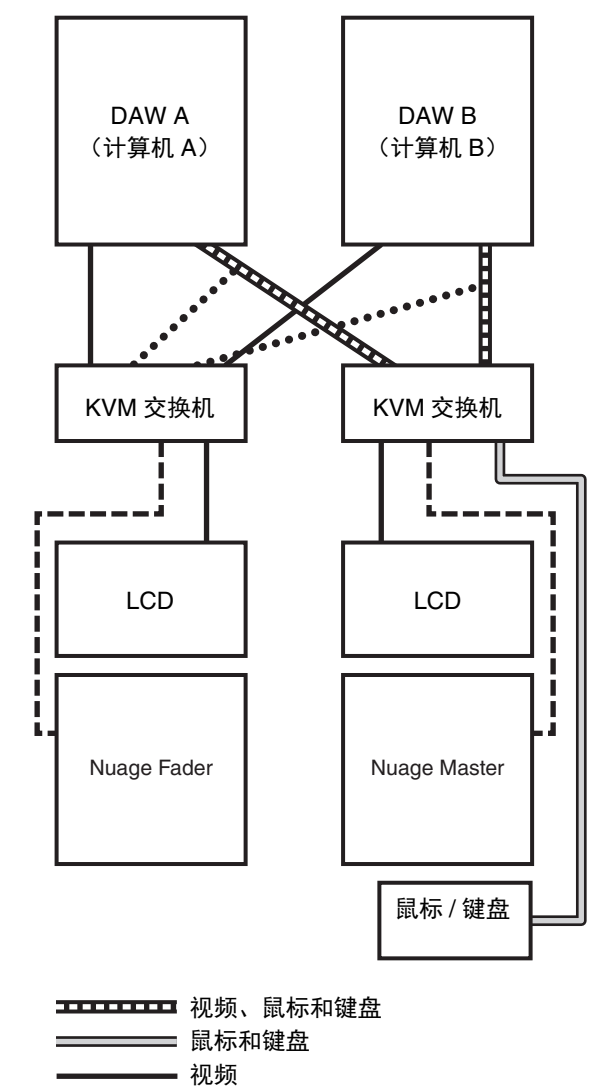

- $---$  RS-232C
- •••••• 视频 (来自分配器)

#### 注

- 以太网连接不显示在上图中。
- 如果进行点状虚线所示的连接,需要使用视频分配器 (即视频 (来自分配器))。
- 为了在Nuage Fader的LCD上显示主窗口 (使用 Nuendo情况下就是工程窗口),需要继续拧点状虚线 所示的连接 (即*视频 (来自分配器)*)。用Nuage Fader的DAW SELECT区域中的[MAIN DISP]按钮显示 该窗口。

### 配置系统

- 1. 打开**NUAGE Workgroup Manager**软件。
- 2. 将**DAW**软件、**Nuage Fader**和**Nuage Master**添 加到**Workgroup**。
- 3. 单击**Setup**打开**Setup**窗口 (第**9**[页\)](#page-8-0)。

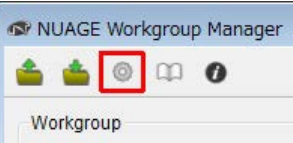

4. 设定当**DAW Select**区域中的按钮被按下时**,**要从 **Nuage Fader**和**Nuage Master**上的**RS-232C**端 口发送到**KVM**交换机的数据,还要设定相应的 传输参数。

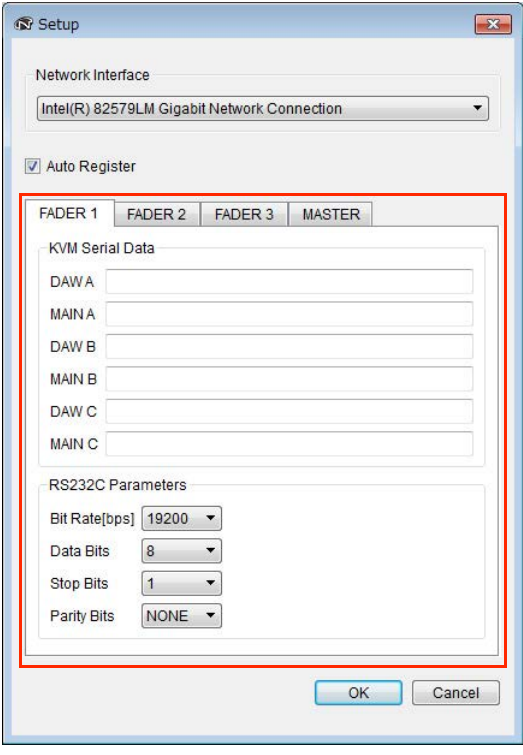

比如,在DAW A区域中,您应该输入要被发送到 KVM交换机的ASCII信息,使它们在DAW A按钮被 按下时,可以切换到DAW A。这些信息的详情以及 RS232C参数设置,可以参考KVM交换机的说明书。

### <span id="page-6-0"></span>窗口介绍

NUAGE Workgroup Manager由下列4个窗口组成。

- 主窗口 (第7[页\)](#page-6-1)
- Property窗口 (第8[页\)](#page-7-0)
- Setup窗口 (第9[页\)](#page-8-0)
- About窗口 [\(第](#page-8-1)9页)

打开NUAGE Workgroup Manager软件时会出现主窗口。 在主窗口中单击对应的Property、 Setup和About,可以 打开Property窗口 (第8[页\)](#page-6-2)、 Setup窗口 (第7页)和 About窗口 (第7[页\)](#page-6-3)。

### <span id="page-6-1"></span>主窗口

#### W NUAGE Workgroup Manage 66000 Workgroup Active Assign Name Identify DAW A O Nuendo  $\frac{1}{2}$   $i$ Device/DAW List Name Identify NUAGE MASTER  $\overline{\mathbf{a}^{\prime}}$  $\frac{1}{2} \sum_{i=1}^{N}$ NUAGE FADER  $\overline{a}$   $\overline{i}$ Please add Device

### 简介

该主窗口用于管理Workgroup。

当前包含在Workgroup中的设备和/或DAW软件会显示在 窗口上半部Workgroup区域中。网络上的设备和/或DAW 软件以及包含在其它Workgroup中的设备和/或DAW软件 会显示在下半部的Device/DAW List中。可以用这两个区 域之间的按钮向工作组添加或从Workgroup中移除设备和 DAW软件。

每个工作组可以包含下列项目:

- 最多3个DAW软件 (只支持一个Pro Tools (仅限 Mac) )
- 最多3个Nuage Fader (推子)
- 1个Nuage Master (主控)
- 最多8个Nuage I/O

### 组件名称和功能

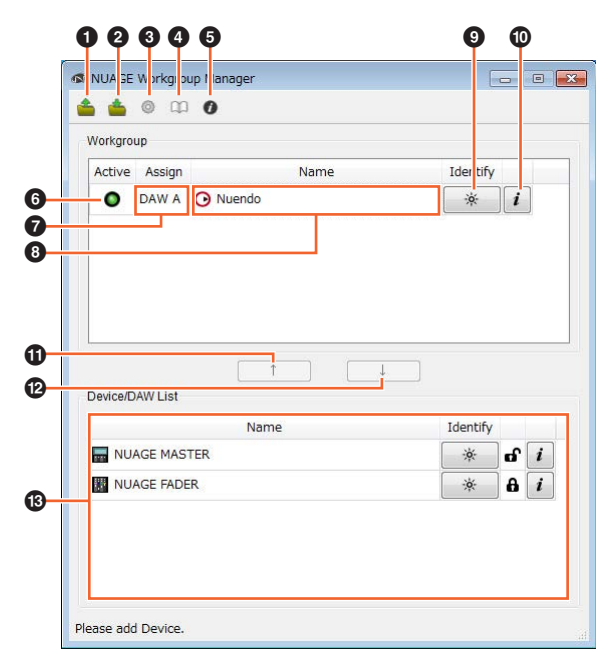

#### **0** Open

单击可以打开一个包含着Workgroup配置的文件。

#### 2 **Save**

单击能够以文件格式保存Workgroup配置。

#### <span id="page-6-2"></span>**8** Setup

单击它可以打开Setup窗口 [\(第](#page-8-0)9页)。

#### 4 **Manual**

单击它课可以打开NUAGE Workgroup Manager说明书 (本书)。

### <span id="page-6-3"></span>5 **About**

单击它可以打开About窗口 (第9[页\)](#page-8-1)。

#### 6 **Active**

这些指示灯可以显示对应设备或DAW软件的连接状态。 它们亮起表示通讯已被建立,反之则熄灭。

#### $\Omega$  Assign

这些区域可以显示相应设备或DAW软件的Workgroup分配 情况。

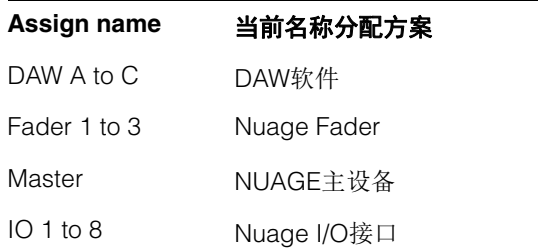

#### 8 **Name**

这些区域可以显示相应设备或DAW软件的名称。单击 Property可以更改名称本身。注意, Device/DAW List区 域中的设备和DAW软件的名称不能更改。

如果您在Workgroup区域中选定了设备或DAW软件并单 击了Name区域,即可更改它的分配情况。

#### <span id="page-7-1"></span>9 **Identify**

这些按钮可用来分辨对应设备或DAW软件。当单击 Identify时,对应设备或DAW软件上的指示灯会闪烁几秒 以示相应。要注意的是当设备和DAW软件的Active指示 灯被关闭时,该操作不能执行。该功能在Pro Tools下也 不能使用。

#### <span id="page-7-2"></span>) **Property**

单击它可以打开Property窗口 [\(第](#page-7-0)8页)。

#### **0 ^**

单击它可以将从Device/DAW List中选定的设备或DAW软 件添加到Workgroup并将它移动到Workgroup区域。

### $\bullet$

单击它可以从Workgroup中,将您在Workgroup区域里选 定的设备或DAW软件移出。

#### **<sup>6</sup> 不可用的Workgroup成员**

该区域可以显示没有添加到Workgroup的设备和DAW软 件。在您的计算机中安装了一个以上的网络适配器的情 况下, 如果setup窗口中的Network Interface项下没有选定 一个适配器,来自该适配器所连接的任何网络的设备和 DAW 软件都会显示为灰色,无法操作。

添加到另一Workgroup: A

不添加到另一Workgroup:

### <span id="page-7-0"></span>**Property**窗口

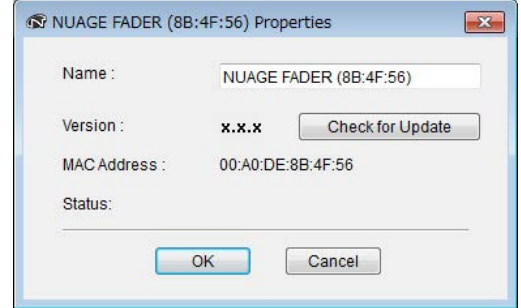

### 简介

Property窗口可以显示选定设备或DAW软件的相关信息。 要打开该窗口,可以单击主窗口中的Property [\(第](#page-7-2)8页)。

### 组件名称和功能

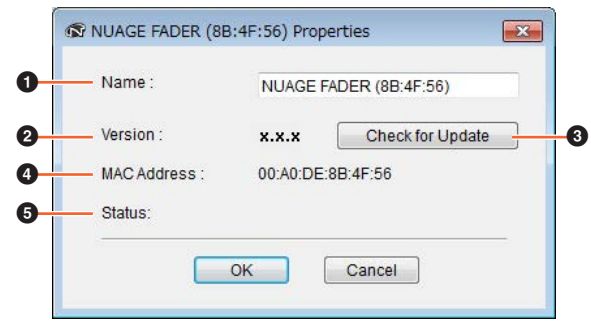

#### **0** Name

这个区域可以显示设备或DAW软件的名称。如要更名, 只需在主窗口的Workgroup区域中单击设备或DAW的 Property按钮。

#### 2 **Version**

该项可以显示当前版本 (显示为这里的"x.x.x")。特别要 指出的是,它可以显示设备的固件版本、 Nuendo的 NUAGE Extension软件的版本和Pro Tools的NUAGE PT Bridge软件的版本。

#### 3 **Check for Update**

单击它可以确定是否要通过因特网升级设备的最新固件。 如果有新版本,请按照屏幕指示进行安装。

#### 4 **MAC Address**

该项可以显示MAC地址。

#### 5 **Status**

如果设备发生了问题,这里会出现出错信息。

### <span id="page-8-0"></span>**Setup window**

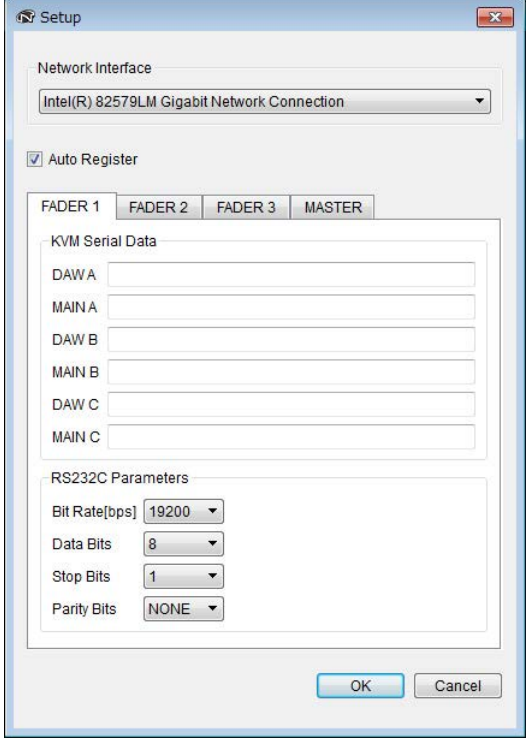

### 简介

这个Setup窗口可用来配置通讯设置。选项卡名称对应着 主窗口中的Assign (第7[页](#page-6-2))项。您可以单击相应的选项 卡选择设备。如要打开该窗口,可以在主窗口中单击 Setup (第7[页\)](#page-6-2)。

### 组件名称和功能

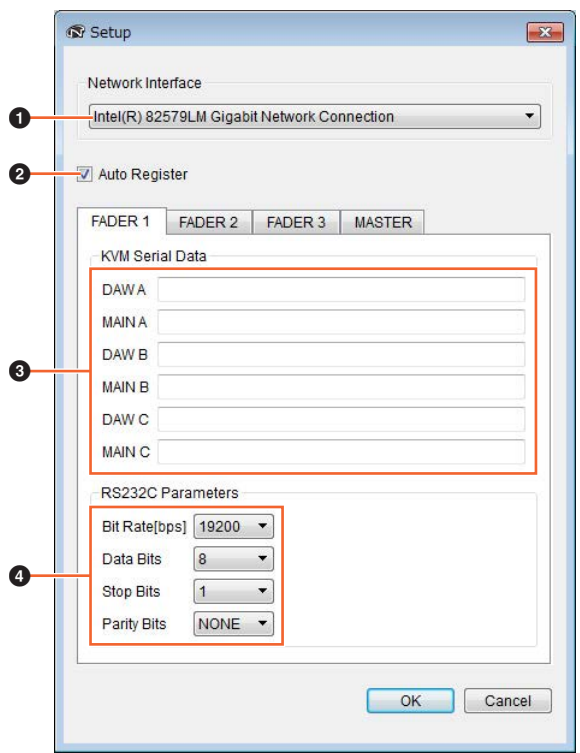

#### **0** Network Interface

这个下拉列表用于选择您计算机上的、将被NUAGE Workgroup Manager所使用的网络适配器 。

#### 2 **Auto Register**

选中该选框可以打开自动注册功能,取消相框可以关闭 该功能。如果网络中识别到当前不处于Workgroup中的设 备或DAW软件在,同时该功能又处于打开状态,会出现 提示信息询问您是否要将它们添加到Workgroup。

#### 3 **KVM Serial Data**

这些区域用来输入要被发送到KVM交换机的ASCII信息, 以便进行切换。有关这种数据的详情,请参考KVM交换 机附带的说明书。控制字符应按下列方法输入。

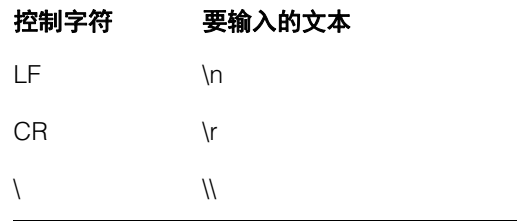

#### 4 **RS232C Parameters**

该区域用于设定要将被从RS-232C端口发送到Nuage Fader或Nuage Master区域的数据的参数。

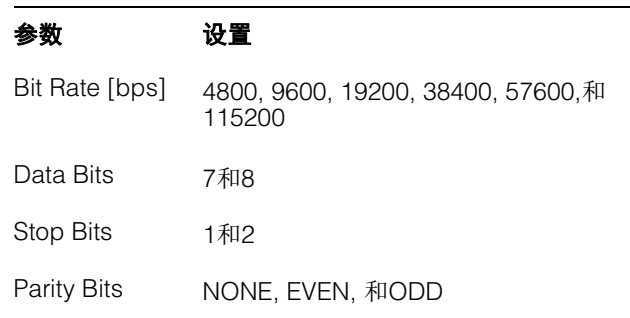

### <span id="page-8-1"></span>**About**窗口

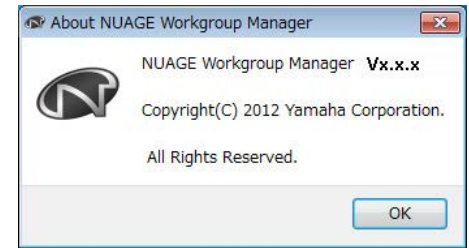

### 简介

About窗口可以显示当前NUAGE Workgroup Manager软 件的版本(这里显示为"x.x.x")。如要打开该窗口,可以 在主窗口中单击About [\(第](#page-6-3)7页)。

### <span id="page-9-0"></span>疑难解答

### 设备或**DAW**软件没有显示在**Device/ DAW List**区域。

- 设备:确保设备打开。
- DAW软件:确保软件运行。
- 设备:试着关闭设备然后再次打开。
- DAW软件:确保您的防火墙设置已经进行了适当的配 置。
- 如果正在是用的计算机配有多个以太网端口,要在 Setup窗口中进行正确设置,确保网络接口已被配置为 正确的一个。
- 如果使用无线LAN适配器,请关闭它。

### **Pro Tools**没有显示在**Device/DAW List**区域。

• 确保NUAGE PT Bridge软件已经正确安装,并针对 Pro Tools[进行了正确设置。更多详情请参考](http://www.yamahaproaudio.com/)Nuage Fader或Nuage Master的使用说明书,说明书可以从 下列网址下载。 http://www.yamahaproaudio.com/

### <span id="page-10-0"></span>信息

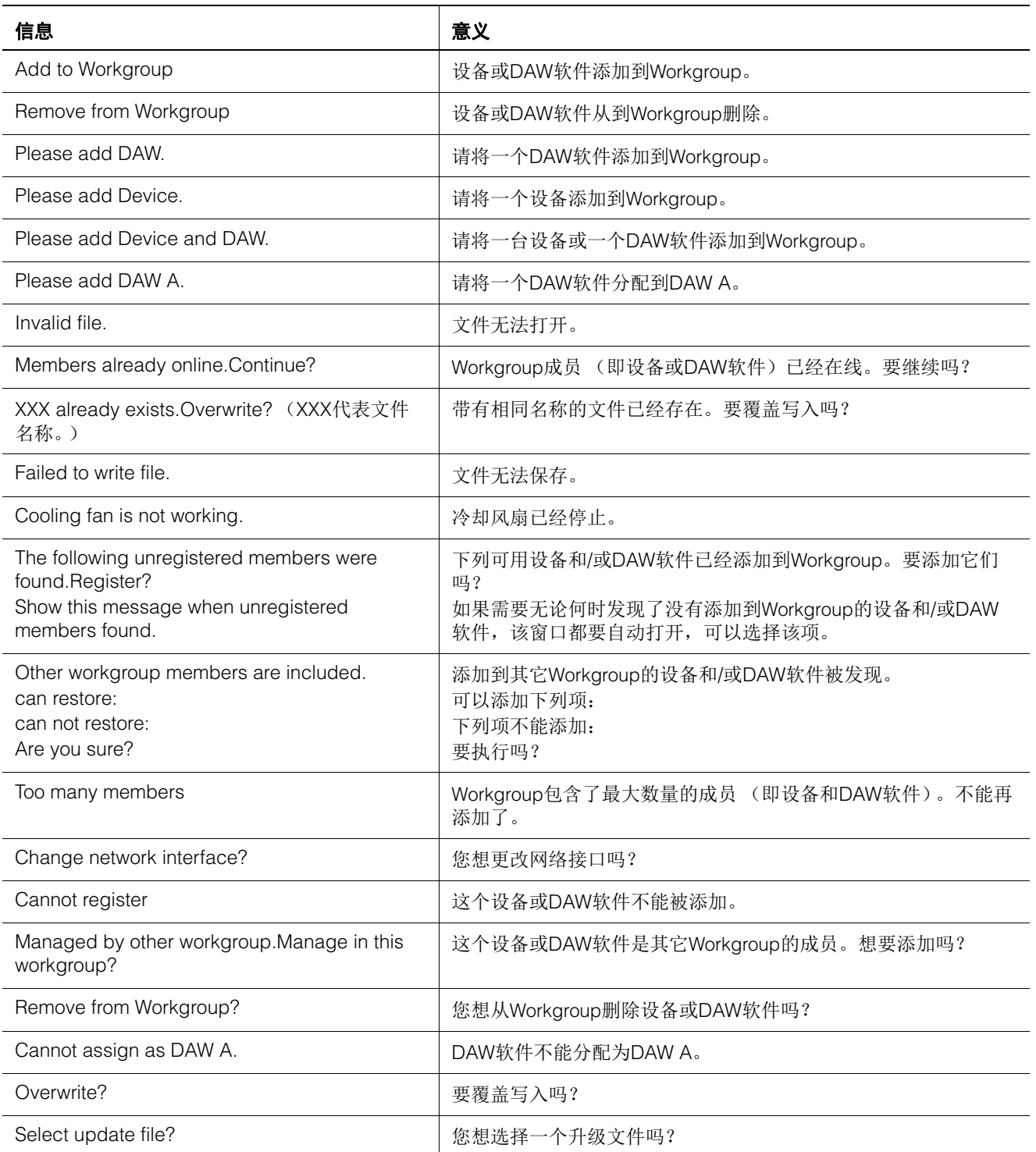

### <span id="page-11-0"></span>**NUAGE V2.0**的新增功能

### 增加了针对**MMP1**的遥控操作的支持 (**Nuage Fader**、 **Nuage Master**和**NUAGE Workgroup Manager**)

某些MMP1功能可以由Nuage系列控制。

### 设置 (准备)

将控制源设置为Nuage Fader和/或Nuage Master,将控制 目标设置为配有NUAGE Workgroup Manager的MMP1。

#### **1.** 打开**NUAGE Workgroup Manager**软件。

#### **2.** 单击**"Setup"**。

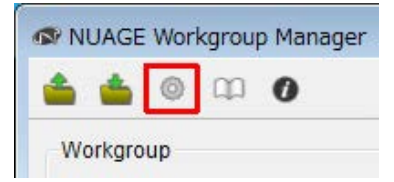

#### **3.** 设置**IP**地址。

要从Nuage Fader和/或Nuage Master控制MMP1, Nuage Fader和/或Nuage Master的IP地址务必设置成 与MMP1同一子网内。 有关MMP1的IP地址设置的详细信息,请参考文档 MMP1入门和MMP1使用说明书。

#### 点击**Nuage Fader**或**Nuage Master**的所需选项卡 作为控制源,然后设置**IP**地址。

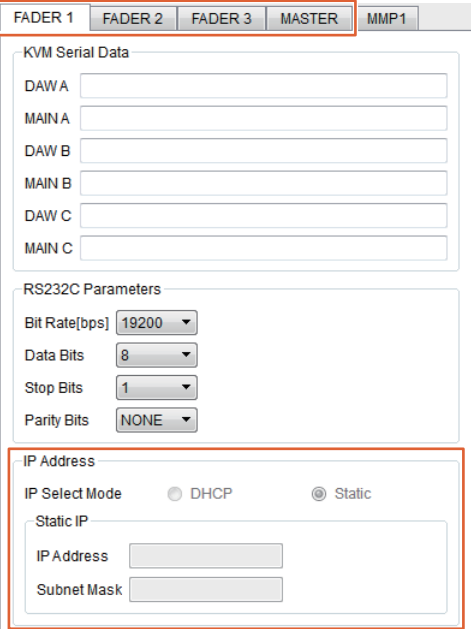

Nuage Fader和Nuage Master的IP地址设置取决于 MMP1的IP地址设置。

#### **4.** 选择要遥控的**MMP1**。

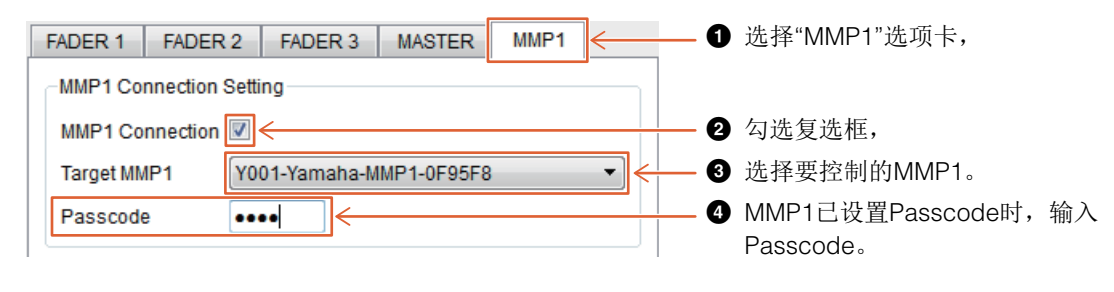

#### 注

取消步骤2的勾选标记时, Nuage Fader和Nuage Master上的按键恢复到常态。

#### **5.** 确认**MMP1**与**Nuage**设备的连接。

MMP1与Nuage设备已正确连接时, MMP1指示灯将 亮起成绿色。

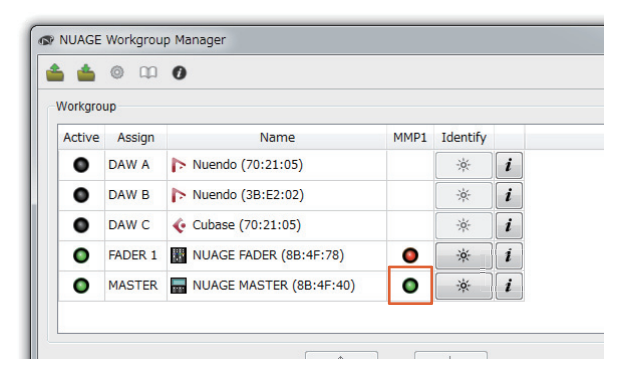

MMP1指示灯亮起成红色时 (意味着连接失败),可 能的原因如下:

- IP地址不正确。
- Passcode不正确。

请确认IP地址和Passcode。

### <span id="page-13-0"></span>**NUAGE V1.6**的新增功能

### 增加了对多个**Avid Pro Tools**之 间进行切换的支持 (**NUAGE Workgroup Manager**)

现在已能在Workgroup中注册2个Avid Pro Tools。(以往 的版本只能注册一个。)

#### 注

....<br>有关Avid Pro Tools设置的更多信息,请参考Nuage Master或Nuage Fader的使用说明书。

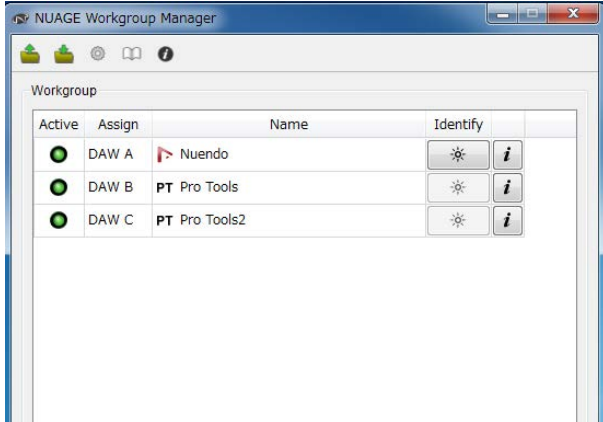

### 增加了针对**RMio64-D**的支持 (**NUAGE Workgroup Manager**)

现在已能从NUAGE Workgroup Manager遥控RMio64-D Dante/MADI音频接口。

#### 注

- 遥控操作中,目标RMio64-D必须在NUAGE Workgroup 中激活。
- 只要发生参数改变就会立即应用到RMio64-D设备。
- Workgroup中可以注册Nuage I/O和RMio64-D总共8台 设备。

### **RMio64-D – Property**窗口

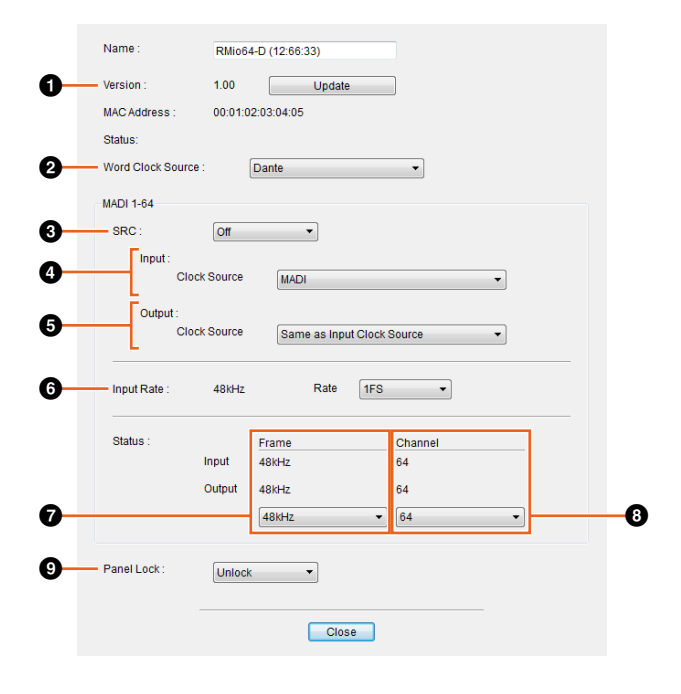

可以控制的参数如下:

### 1 **Version**

显示RMio64-D设备的固件版本。可以点击"Update"升级 固件。

### 2 **Word Clock Source**

用于选择RMio64-D的字时钟来源 (来自Dante/WCLK IN/MADI)。

### **8 SRC**

用来打开/关闭MADI SRC (采样率转换器)。

### 4 **Input Clock Source**

用于选择SRC输入的字时钟来源 (来自SRC的MADI/ WCLK IN)。

### 5 **Output Clock Source**

用于选择SRC按照字时钟来源运行时的MADI输出信号。

Same as Input Clock Source 将MADI输出信号同步于MADI输入信号。

Same as Word Clock Source 将MADI输出信号同步于RMio64-D时钟。

### 6 **Input Rate**

用于按照MADI输入频率从1Fs (1x)/2Fs (2x)/4Fs (4x)中进 行选择。例如,如果MADI输入信号是192kHz (4x48kHz),选择"4Fs"。

### 7 **MADI Output Frame**

用于选择MADI输出信号的帧频。可以选择不同于实际频 率的数值。例如,当设置为"96kHz"、同时实际频率为 "48kHz"时,会出现"96kHz >> 48kHz"。

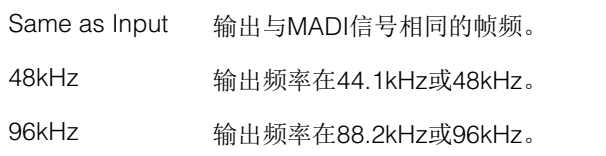

### 8 **MADI Output Channel**

用于选择MADI输出信号的通道数量。可以选择不同于实 际通道数量的数值。例如,当设置为"64"、实际通道数量 为"56"时,会出现"64 >> 56"。

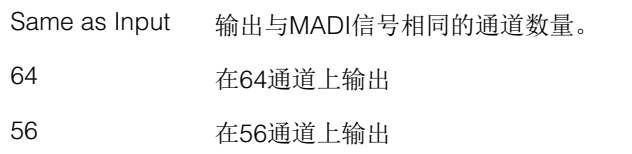

### 9 **Panel Lock**

解锁/锁定RMio64-D设备的面板操作。

### **SRC**打开时的**MADI**输出信号

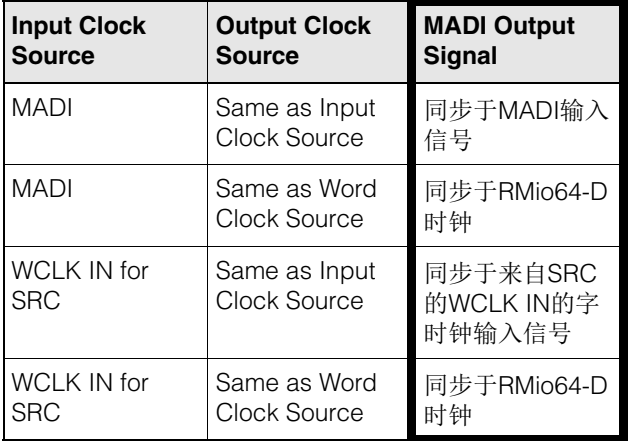

Yamaha Pro Audio global website **https://www.yamaha.com/proaudio/**

Yamaha Downloads **http://download.yamaha.com/**

Manual Development Group © 2013 Yamaha Corporation 2017 年 11 月 改版 CS-C0